## ①キャッシュクリア手順

・設定手順はブラウザにより異なります。

## (1)Microsoft Edgeをご利用の場合

1. Microsoft Edgeを開き、以下の操作を行います。 (1)ウィンドウ右上の「×」のすぐ下にある「…」①をクリックします。 (2)表示されたメニューの「設定」②をクリックします。

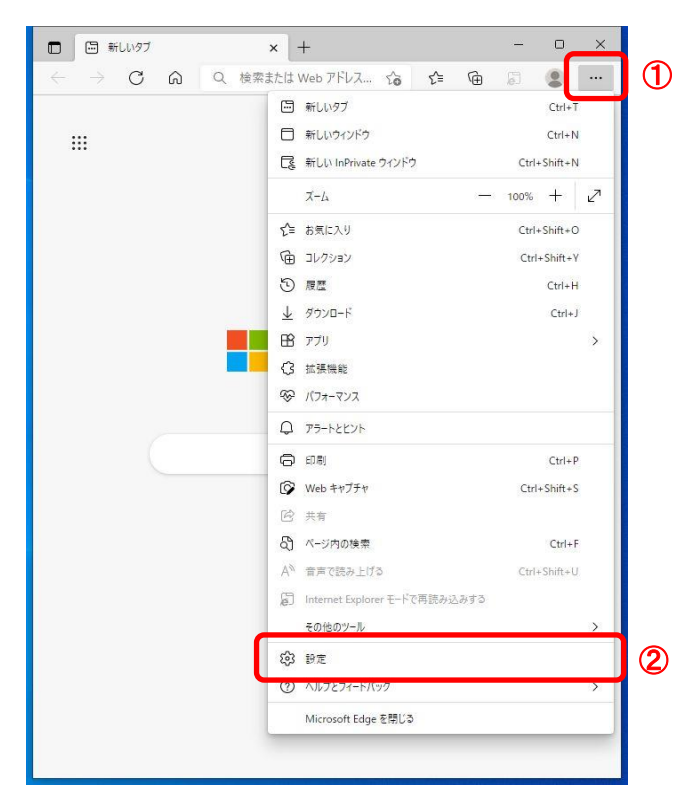

2. 設定画面にて以下の操作を行います。 (1)左側のメニューにある「プライバシー、検索、サービス」①をクリックします。 (2)表示された画面の「閲覧データをクリア」にある「クリアするデータを選択」②ボタンをクリックします

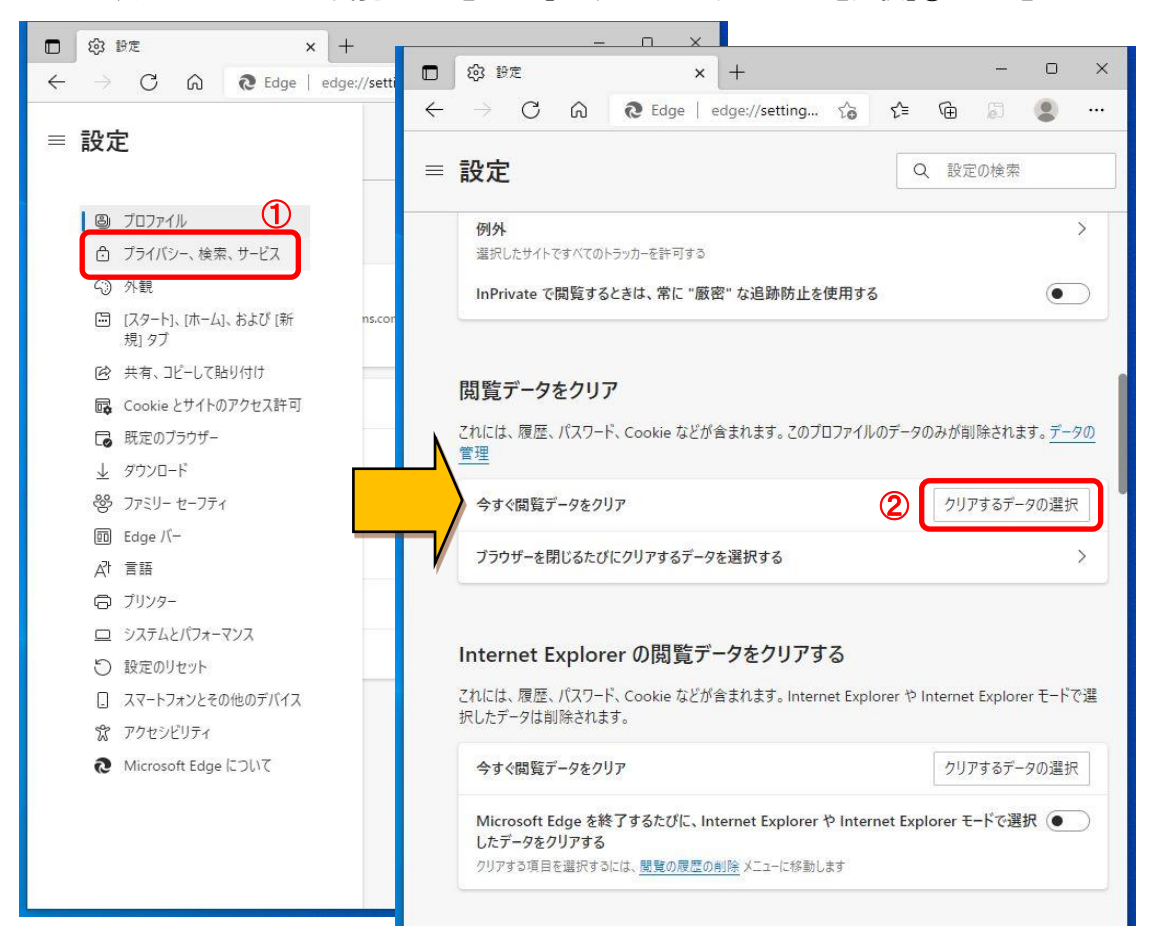

プライバシー

- 3.閲覧データをクリア画面で操作を行います。
	- (1)「Cookieおよびその他のサイトデータ」と「キャッシュされた画像とファイル」①のチェックボックスを 選択します。 (2)「今すぐクリア」ボタン②をクリックします。
	-
	- (3)すべての画面を閉じます。

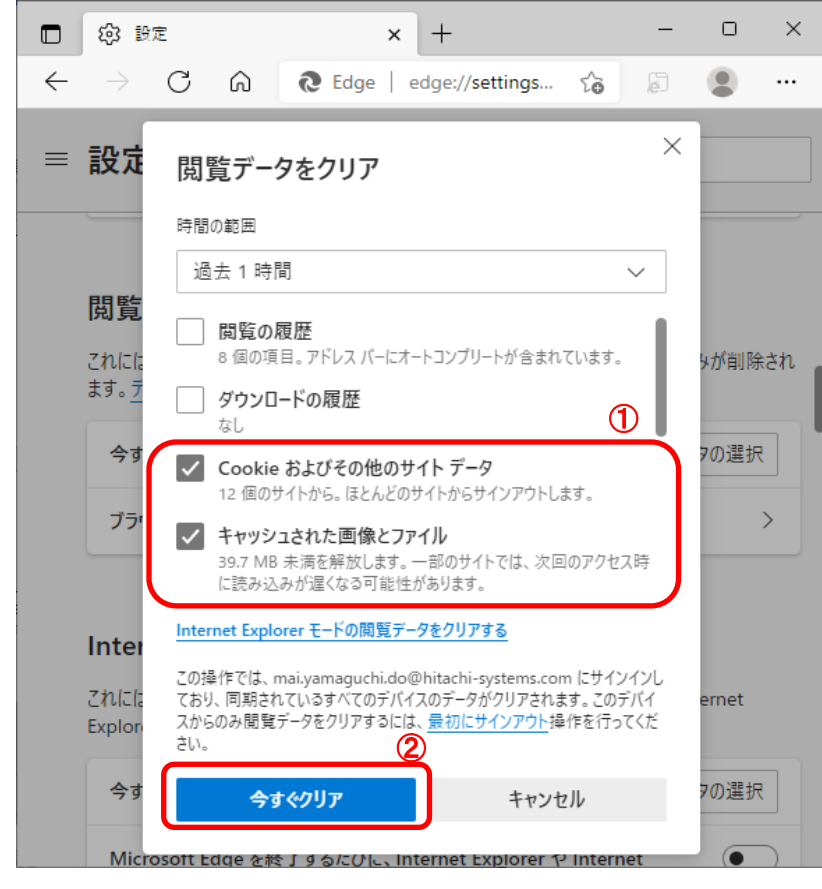

Microsoft Edgeの設定は以上です。

## (2)Google Chromeをご利用の場合

1.Google Chromeを開き、以下の操作を行います。 (1)ウィンドウ右上の「×」のすぐ下にある「…」①をクリックします。 (2)表示されたメニューの「その他のツール」②を選択します。 (3)「閲覧履歴を消去」③をクリックします。

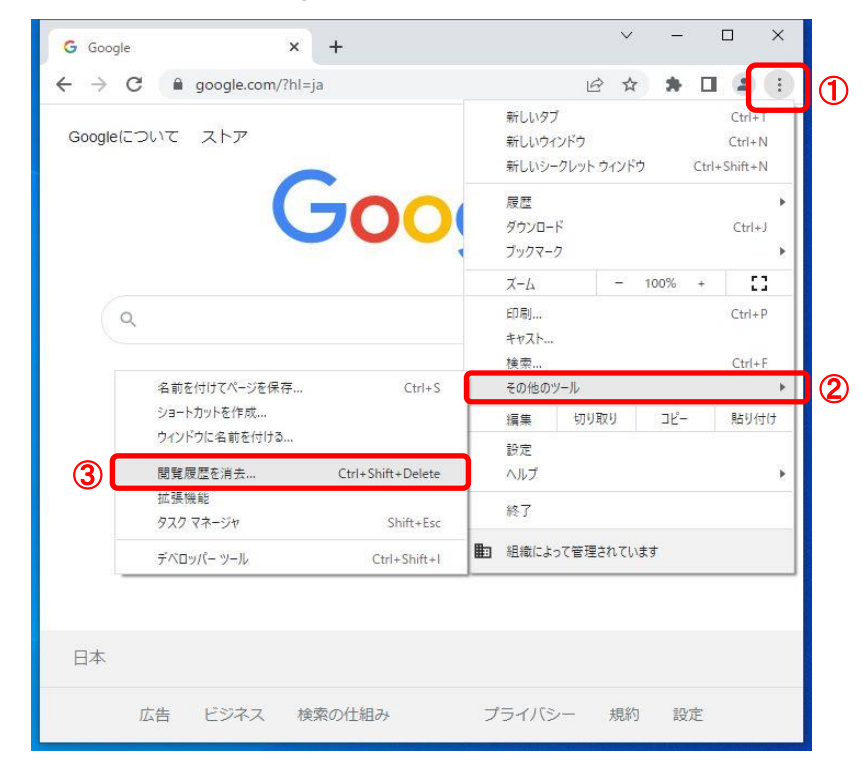

2.閲覧履歴データの削除画面にて以下の操作を行います。 (1)期間を「全期間」①として、「Cookieと他のサイトデータ」と「キャッシュされた画像とファイル」②の - ,,,,,,,,,<br>チェックボックスを選択します。 (2)「データを削除」ボタン③をクリックします。

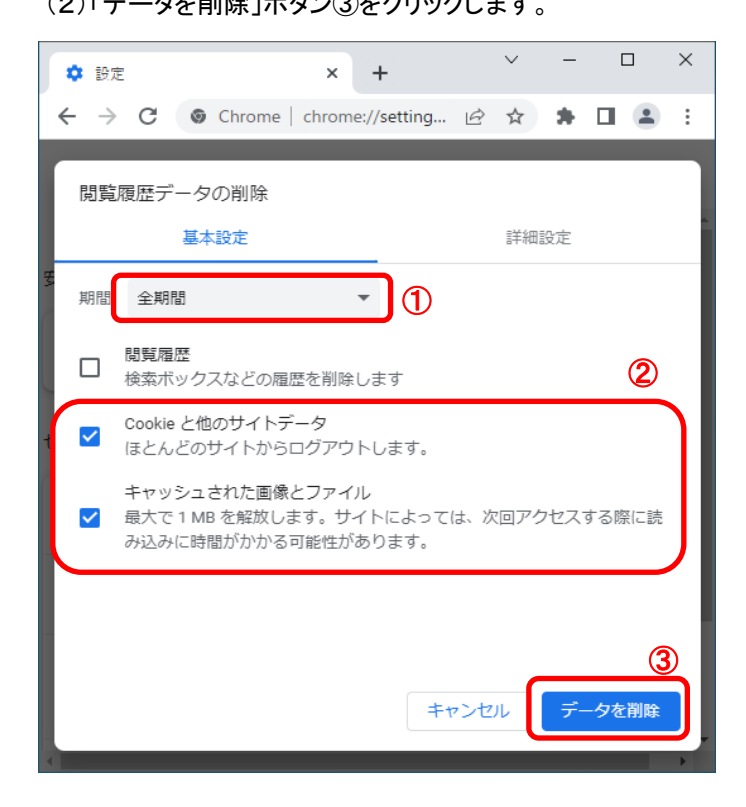

Google Chromeの設定は以上です。